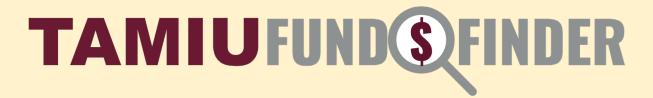

Instructions to apply for scholarships

https://tamiu.scholarshipuniverse.com/

## → Step 1: Log in

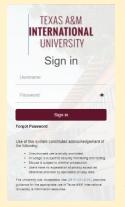

By simply using your Uconnect credentials, log in to

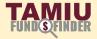

If this is your first time logging in, review your contact details on the platform by selecting "Profile" on the top right corner of the screen. Add your picture, and review your contact information under the communication tab, update accordingly.

## → Step 2: Start matching

You will then be directed straight to a series of questions to begin building your profile.

Matches Opportunity \$144,261

After each question, the "Matches" and "Opportunity" boxes in the top right corner will be updated with the new scholarship opportunities you've been matched based on the answer you have provided. At any time, you can view your matched scholarship by clicking on the "Matches" box.

## → Step 3: View your matches

You can use the Scholarships tab on the left side of the screen to view the Scholarships you have been matched with.

## The Scholarships screen has several tabs to review:

- **Matches** List of scholarships where the student has met all the matching requirements.
- **Pinned** List of scholarships that the student has pinned to their account using the button on an individual scholarship listing.
- Partial Matches List of scholarships where the student has met at least one, but not all, of the matching requirements.
- **Application Submitted** List of internal scholarship applications a student has submitted.
- **Awarded** List of internal scholarships the student has been awarded.
- **Non-Matches** List of scholarships for which the student does not meet the matching requirements.
- **Not Interested** List of scholarships the student has marked themselves as not interested in by using selecting the NO symbol on an individual scholarship.

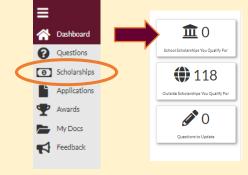

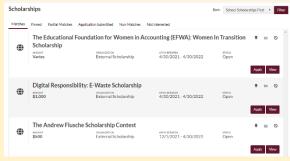

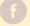

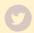

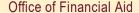

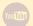

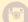